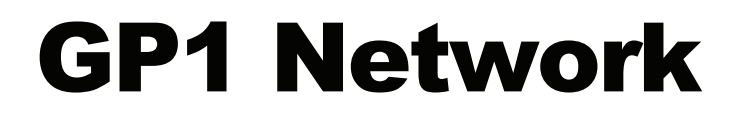

*Using multiple loggers on a GP1 Cabling Network* 

# *Quick Start Guide Version 0.e*

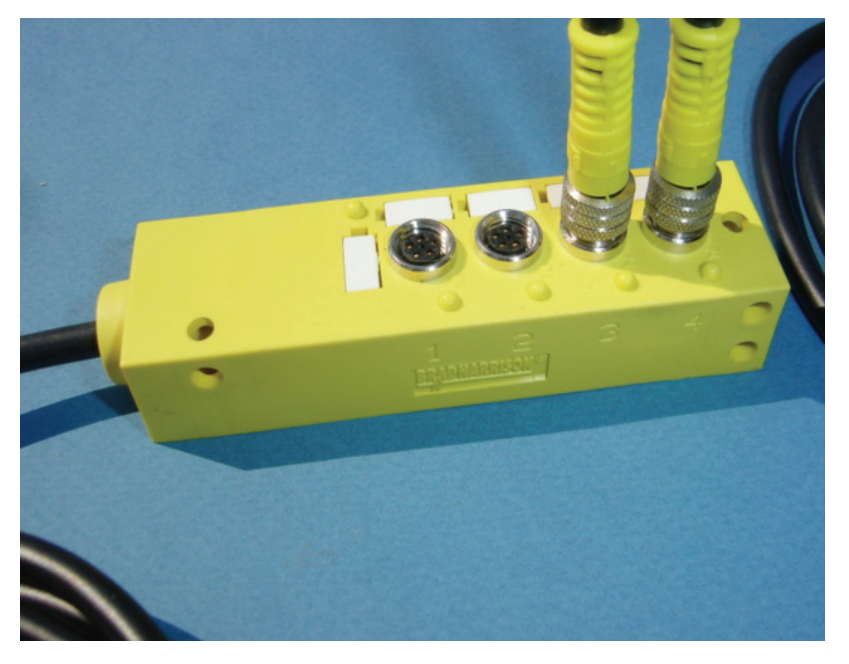

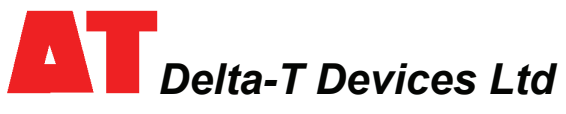

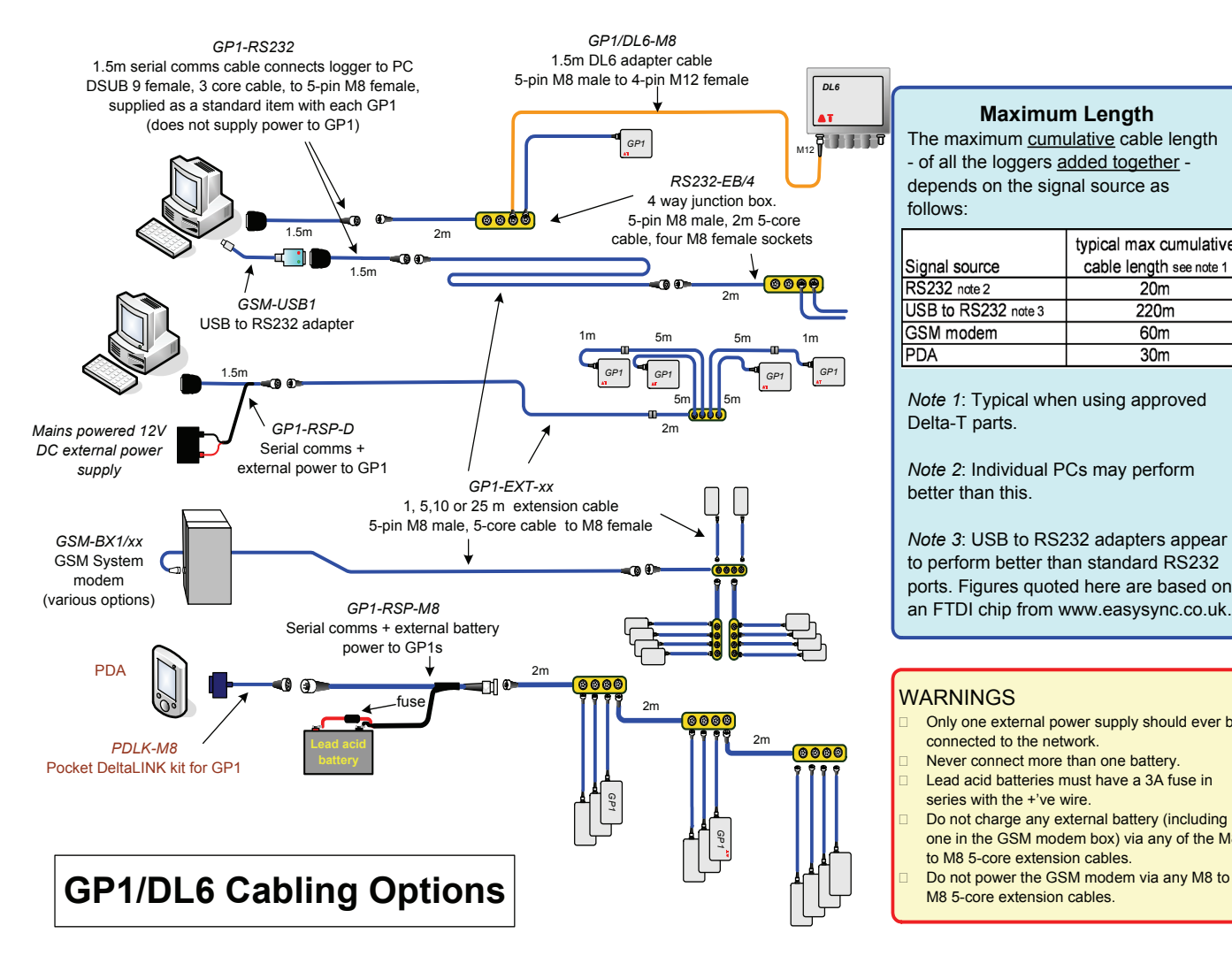

#### **Maximum Length**

The maximum cumulative cable length - of all the loggers added together depends on the signal source as follows:

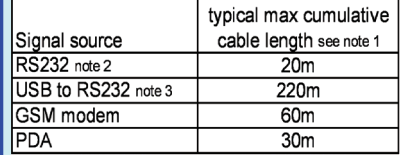

*Note 1*: Typical when using approved Delta-T parts.

*Note 2*: Individual PCs may perform better than this.

*Note 3*: USB to RS232 adapters appear to perform better than standard RS232 ports. Figures quoted here are based on an FTDI chip from www.easysync.co.uk.

#### WARNINGS

- Only one external power supply should ever be connected to the network.
- Never connect more than one battery.
- Lead acid batteries must have a 3A fuse in series with the +'ve wire.
- Do not charge any external battery (including one in the GSM modem box) via any of the M8 to M8 5-core extension cables.
- 

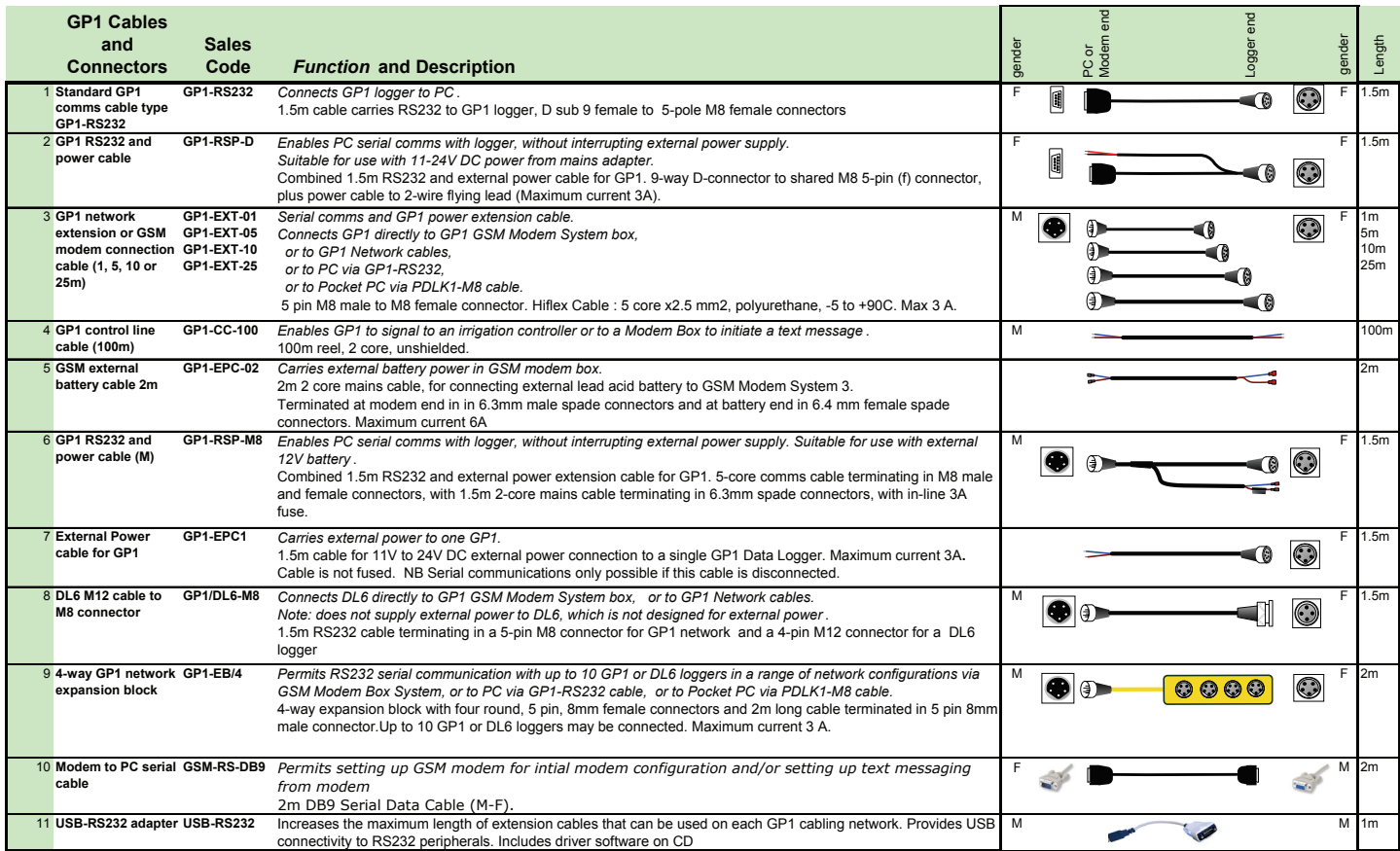

Ten GP1 or DL6 loggers may be connected to each network, i.e. to each PC serial COM port, or USB to RS232 adapter, or dial-up GSM Modem System. *You may also use Pocket DeltaLINK for GP1 type PDLK-M8* 

### **DeltaLINK System Requirements**

You need DeltaLINK version 2.2 and GP1or DL6 firmware version 1.30 (or later).

- Contact <http://www.delta-t.co.uk/software-download.html> for the current version of DeltaLINK
- The latest firmware version is provided with DeltaLINK: from the Windows Start menu m. select **Programs, DeltaLINK-PC, Firmware Upgrade**.

### **Creating a Network Connection**

- 1. Start DeltaLINK. Click **Cancel** when DeltaLINK tries to connect to a logger and dismiss any error message.
- 2. Connect your PC to the GP1 network, either directly via the standard GP1-RS232 cable, or via USB-RS232 adapter, or, if using a modem, plug a GP1 network cable directly into the GSM Modem Box via the M8 5-pole connector. See also *Cabling Options* and *Cables and Connections* Table)
- 3. Select **File, New, Connection** *( if using Pocket DeltaLINK, select Tools, Connection)*
- 4. In the **Connections** dialog, click **Add…** to pop up the **Connection Properties** dialog.
- 5. In **Connect to logger using:** select the communication method.
- 6. Select the **Details** tab and enter connection details.
- 7. Select the **Connection** tab, enable **Networked**, and enter the serial number of the GP1 that you want to address.
- 8. Enter a descriptive **Connection name**, e.g. 'GP1-1.23 using COM1', or 'Plot 6 via modem'.
- 9. Click **OK**, and in the **Connections** dialog select the new connection and click **OK**.
- 10. DeltaLINK will then open the connection which you have created in a new window.
- 11. Repeat the procedure for each logger on the network.

## **Selecting a Network Connection**

When you re-start DeltaLINK, it tries to use the connection which you most recently used. If this is not the connection that you want to use:

- 1. Click **Cancel** and dismiss any error message
- 2. Select **File, Properties** *(or in Pocket DeltaLINK select Tools, Connection)* and select a connection from the **Connections** dialog.

## **Connecting to 'Any logger'**

You can also create a non-networked connection in DeltaLINK:

- 1. Proceed as in 'Creating a Network Connection' above.
- 2. In the **Connection** tab, disable **Networked**, and enter a descriptive **Connection name**, e.g. 'Any logger via COM1'.

You can then select this connection from the **Connections** dialog, to connect to any logger which is directly connected (i.e. not networked) to your PC, modem *(or PDA)*.

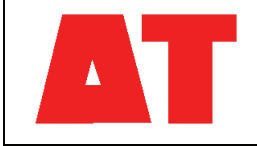

**Delta-T Devices Ltd Vertrieb Deutschland: UP Umweltanalytische Produkte GmbH**

**Tel: 0355/485540 Fax: 0355/48554-15 e-mail: [info@upmgbh.com](mailto:sales@delta-t.co.uk) web: [www.upgmbh.com](http://www.delta-t.co.uk/)**